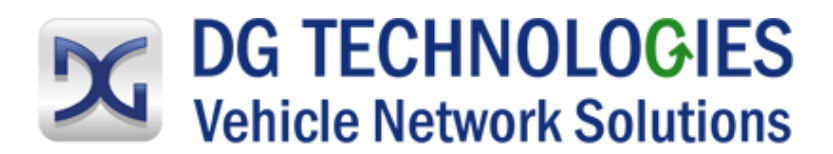

# Herramienta de validación de adaptador (AVT)

# Manual del usuario

DG Technologies 33604 West Eight Mile Road Farmington Hills, MI 48335 Teléfono (248) 888-2000 Fax (248) 888-9977 [www.dgtech.com](http://www.dgtech.com/) [sales@dgtech.com](mailto:sales@dgtech.com) [techsupp@dgtech.com](mailto:techsupp@dgtech.com)

Revisión del documento: 1.0 Fecha del documento: Agosto 2019 © 2010-2019 DG Technologies

© 2019 DG Technologies

Se permite copiar todos y cada uno de los fragmentos de este manual, a condición de que tales copias sean para usarse junto con el producto DPA y que el texto "© 2010-2019 DG Technologies, (denominada en este documento "Dearborn Group", "DG Technologies" o "DG") se mantenga en todas las copias.

# I M P O R T A N T E

Para garantizar que usted obtenga resultados óptimo con este producto, es indispensable que lea este documento detenidamente antes de usar el hardware. Los daños causados por mal uso del hardware no están amparados por la garantía del producto.

Al utilizar este manual, por favor recuerde lo siguiente:

- ❑ Este manual podría ser modificado, total o parcialmente, sin aviso.
- ❑ DG no asume ningún tipo de responsabilidad por daños que ocurran a consecuencia del uso de este hardware y software.
- ❑ Las especificaciones que aparecen en este documento se proporcionan para fines de ilustración únicamente y es posible que no representen con exactitud las revisiones más recientes de hardware, software o cableado.
- ❑ No se otorga licencia alguna, por implicación o de algún otro modo, para patentes otros derechos de DG o de algún tercero.

DG entiende que existen numerosos riesgos a la seguridad que no se pueden prever, de manera que recomendamos que el usuario lea y siga todos los mensajes de seguridad contenidos en este manual, en todos sus equipos de taller y en los manuales de su vehículo, así como en los documentos internos y procedimientos de operación del taller.

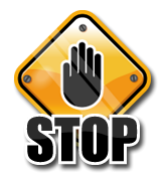

# La seguridad es primero

- ❑ Bloquee siempre las ruedas de tracción, dirección y remolque, tanto delanteras como traseras, al realizar las pruebas.
- ❑ Extreme precauciones al trabajar alrededor de instalaciones eléctricas. Cuando se diagnostica algún vehículo existe el riesgo de que ocurra un choque eléctrico, ya sea por el voltaje de la batería, los voltajes del vehículo y el voltaje del edificio.
- ❑ No fume ni permita que haya chispas o flamas abiertas cerca de cualquier parte del sistema de combustible del vehículo o de las baterías del vehículo.
- ❑ Trabaje siempre en un área con ventilación adecuada y dirija el escape del vehículo hacia el exterior.
- ❑ No use este producto en un ambiente en donde pudiera acumularse y/o posiblemente quemarse combustible, vapor de combustible, humos de escape u otros líquidos, sólidos o gases/vapores potencialmente peligrosos, como, por ejemplo, en un área sin ventilación u otro espacio confinado, incluyendo áreas por debajo del suelo.

# Contenido

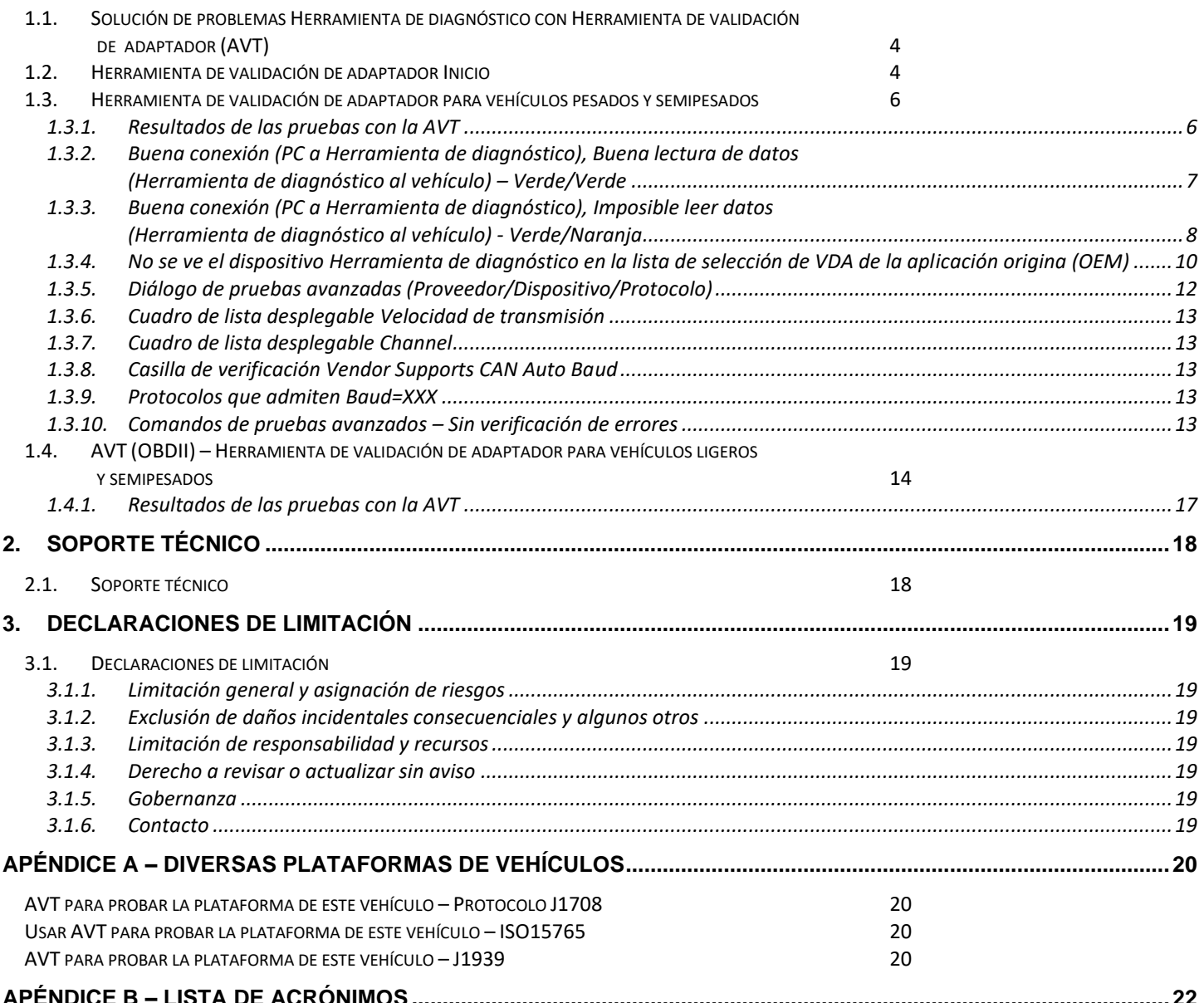

#### <span id="page-3-0"></span>**1.1. Solución de problemas Herramienta de diagnóstico con Herramienta de validación de adaptador (AVT)**

Si su aplicación original (OEM) está teniendo problemas para comunicarse con la Herramienta de diagnóstico, puede usar la Herramienta de validación de adaptador (AVT) para ayudar a identificar y solucionar este problema. La AVT le permite determinar:

- Si sus controladores están instalados correctamente.
- Si se puede hacer una conexión con su herramienta,
- Detección de actividad de enlaces de datos.
- ❑ Por favor verifique que la aplicación original (OEM) esté configurada para usar la Herramienta de diagnóstico seleccionada y que se seleccione el protocolo correcto.

#### <span id="page-3-1"></span>**1.2. Herramienta de validación de adaptador Inicio**

Haga clic en AVT en el escritorio o desde el menú de inicio y aparecerá una pantalla dos versiones distintas de AVT para elegir.

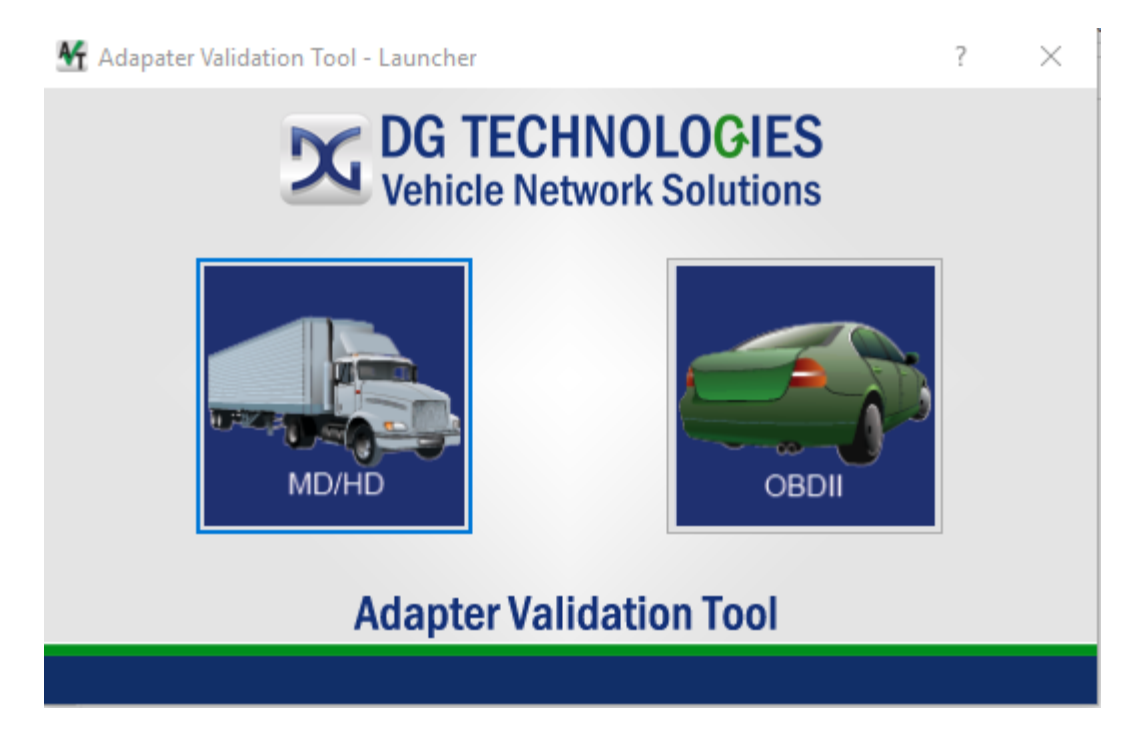

- Haga clic en la opción camioneta MD/HD si tiene un conector de 6 o 9 pines. Esta opción se encuentra con mayor frecuencia en vehículos semipesados y pesados y los protocolos más comunes son J1708/J1587 y J1939.
- Haga clic en la opción automóvil OBDII si tiene un vehículo OBDII. Esta opción se encuentra con mayor frecuencia en vehículos ligeros y semipesados y los protocolos más comunes son CAN/ISO 15765, J1850, ISO9141 e ISO14230.

Selección de un protocolo de vehículo para realizar pruebas con la AVT

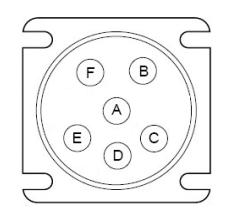

Conector J1708 (Deutsch de 6 pines) Conector J1939 (Deutsch de 9 pines)

Este conector solamente tiene el protocolo J1708/J1587.

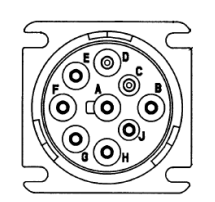

Los equipos originales (OEM) se cambiaron a este conector cuando pasaron al J1939. Es posible que no esté disponible el J1708.

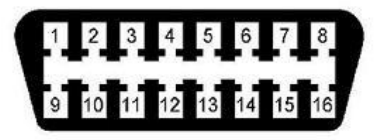

Conector OBDII

<span id="page-5-0"></span>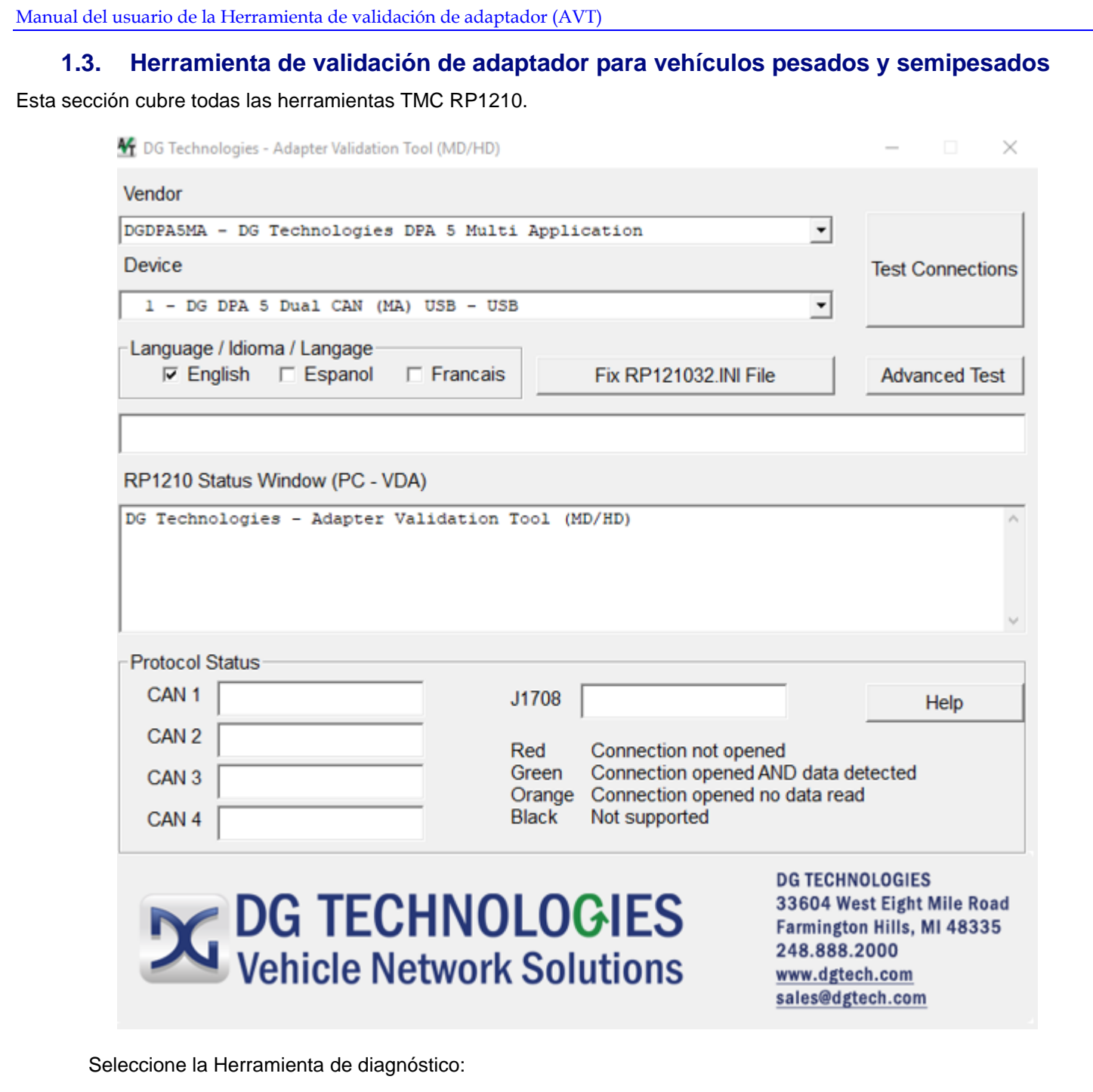

Después haga clic en la opción **Test Connections**. Dependiendo de los resultados de la prueba, el **Mensaje de la Ventana de estado RP1210** cambia a **verde** (pasa) o **rojo** (no pasa).

#### <span id="page-5-1"></span>1.3.1. Resultados de las pruebas con la AVT

Si la **Ventana de estado** cambia a rojo, existe un problema que causa que la PC no se comunique con la Herramienta de diagnóstico. Desconecte la Herramienta de diagnóstico del vehículo y la PC; después conecte de nuevo, pero esta vez a otro puerto USB en la PC.

Si la **Ventana de estado** cambia a verde y la ventana de mensajes de datos cambia a rojo, entonces la PC se está conectando a la Herramienta de diagnóstico, pero no está recibiendo mensajes. Revise el interruptor de ignición del vehículo y el cableado del vehículo al adaptador. Desconecte la Herramienta de diagnóstico del vehículo y de la PC; después conecte de nuevo.

#### *Consulte el capítulo sobre cómo configurar su aplicación original (OEM) para usar la Herramienta de diagnóstico.*

Lea detenidamente la pantalla **Test Results Discussion and Next Steps** y siga esas indicaciones para ayudar a diagnosticar dónde podría estar el problema. Si, después de leeros seguir las instrucciones aún no puede lograr que funcione la Herramienta de diagnóstico, favor póngase en contacto con soporte técnico de DG.

#### <span id="page-6-0"></span>1.3.2. Buena conexión (PC a Herramienta de diagnóstico), Buena lectura de datos (Herramienta de diagnóstico al vehículo) – Verde/Verde

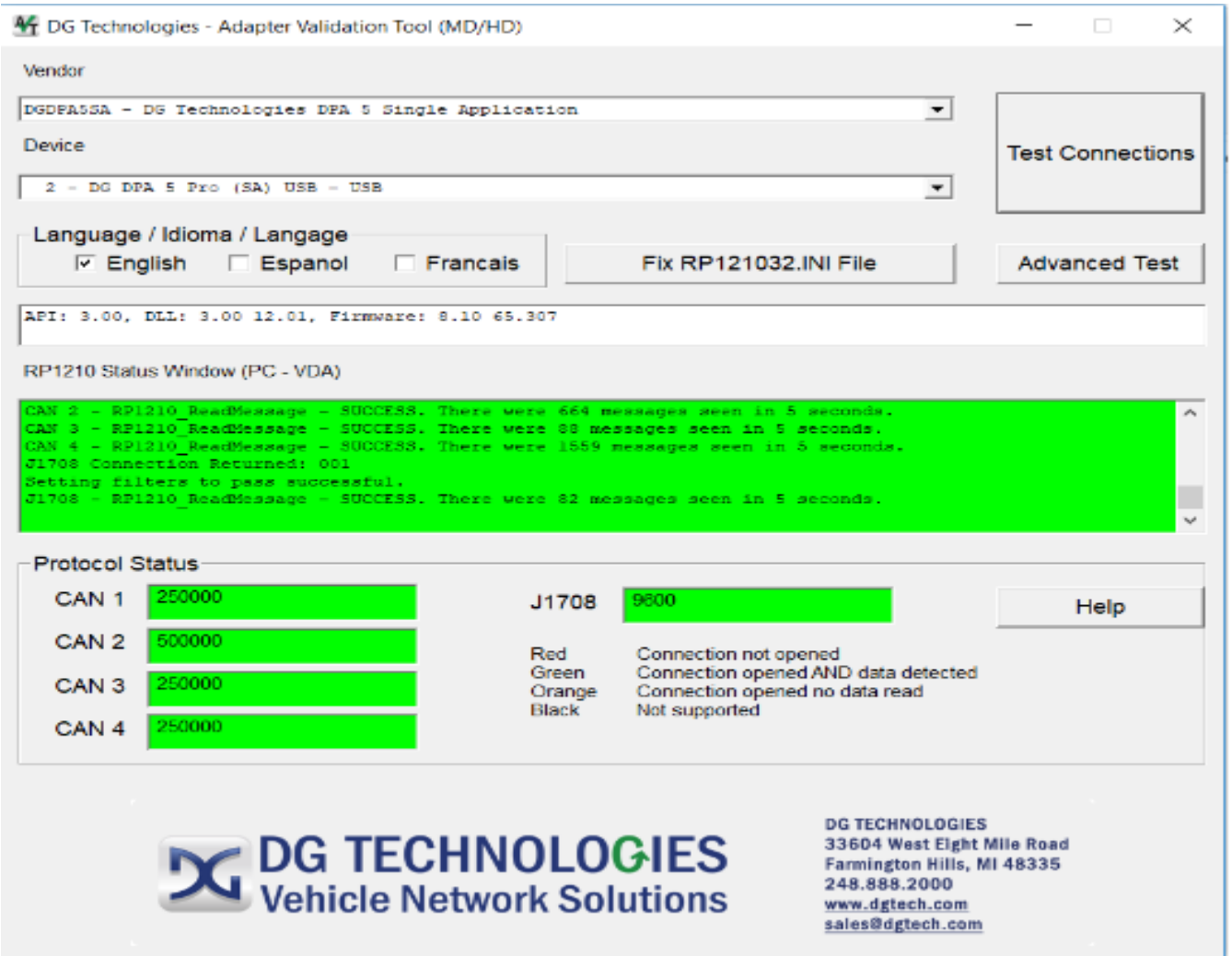

Las capturas de pantalla anteriores muestran que la PC se está conectando con éxito a la Herramienta de diagnóstico (Ventana de estado RP1210)

• El color verde en la Ventana de estado indica una buena conexión con la herramienta. Las barras de Estado del protocolo indican éxito/fracaso para cada protocolo que se escanea en forma predeterminada. Si la barra de estado es de color verde quiere decir que se detectaron los datos, y aparece la velocidad de transmisión correspondiente.

<span id="page-7-0"></span>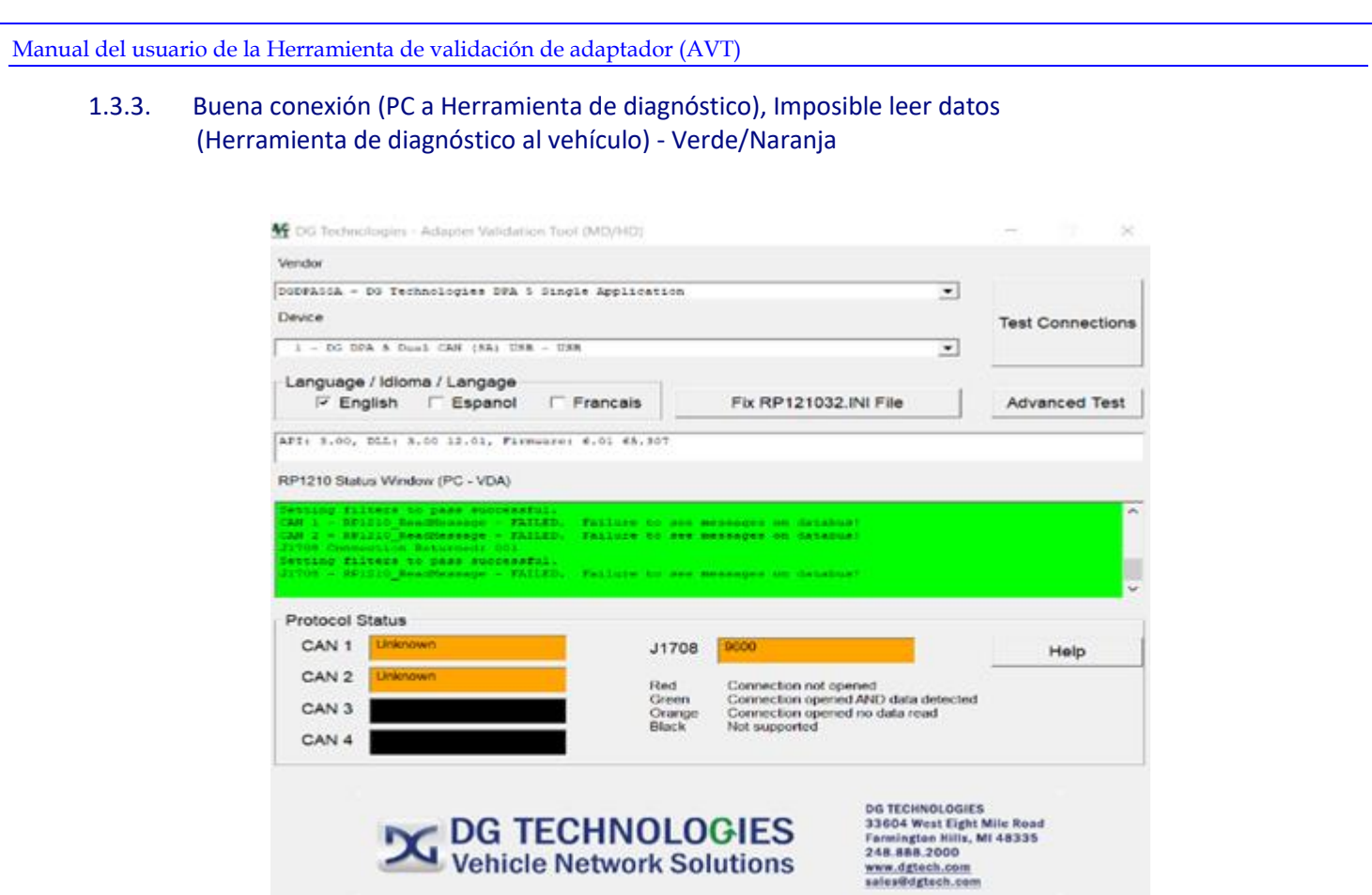

Los buses de datos son escaneados automáticamente. Las capturas de pantalla anteriores muestran que la PC se está conectando con éxito a la Herramienta de diagnóstico, pero la AVT no pudo leer los datos del bus de datos. No se leyeron datos del J1708 o en los canales CAN 1 y 2.

- Un resultado de color naranja indica que la Herramienta de diagnóstico está conectada, pero no se detectan datos.
- El color negro representa un protocolo que no es compatible.

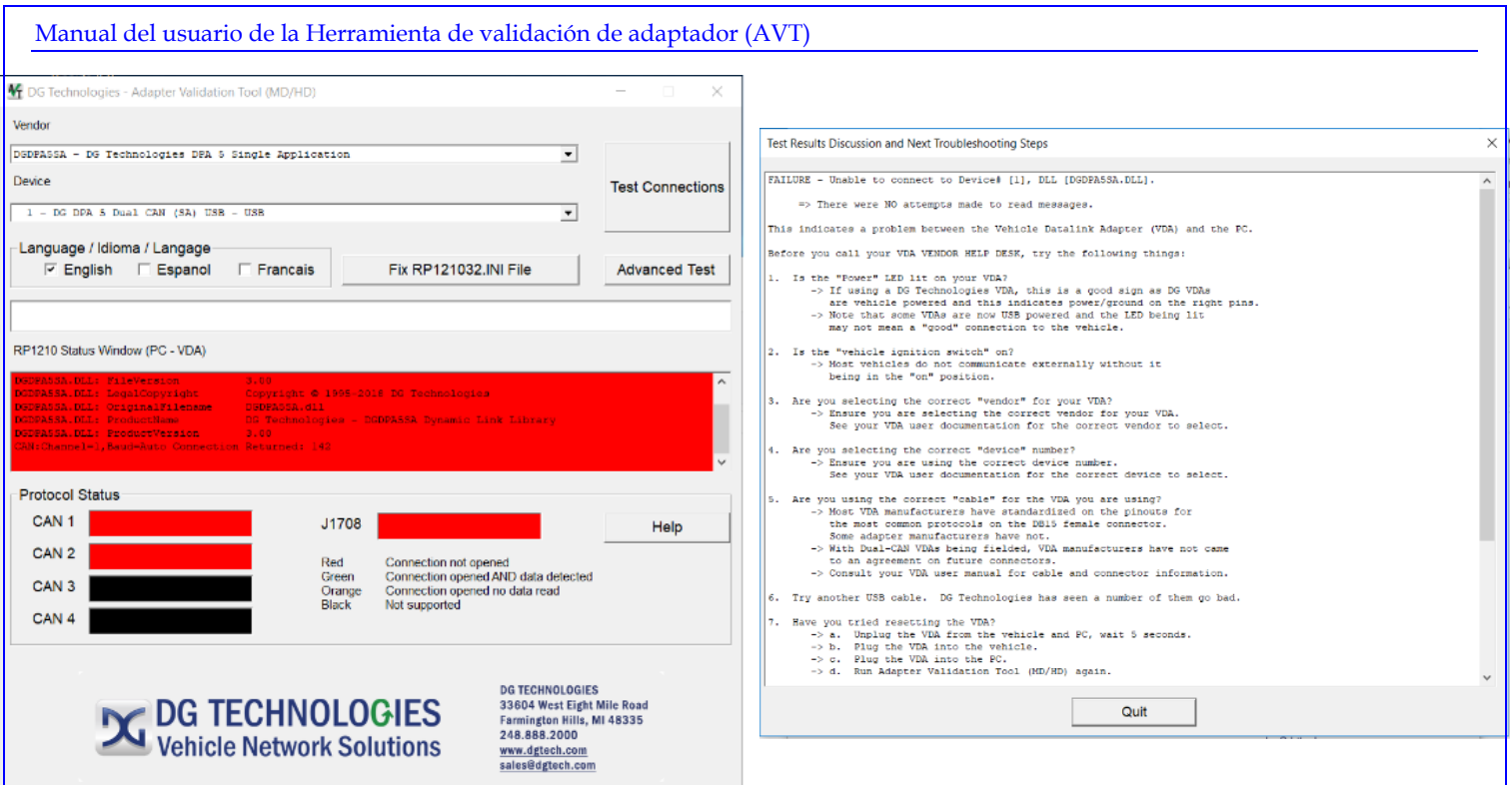

Las capturas de pantalla anteriores muestran que la PC no se está conectando a la Herramienta de diagnóstico.

- Un resultado en color rojo indica una mala conexión de la Herramienta de diagnóstico y que el software no puede leer los datos. La prueba falló. Siga las instrucciones en la pantalla Test Results Discussion and Troubleshooting Steps y realice la prueba de nuevo.
- El color negro representa un protocolo que no es compatible.

#### <span id="page-9-0"></span>1.3.4. No se ve el dispositivo Herramienta de diagnóstico en la lista de selección de VDA de la aplicación original (OEM)

Si ha instalado los controladores de la Herramienta de diagnóstico y puede lograr que la AVT obtenga un resultado Verde/Verde, usted debe poder configurar su aplicación de diagnóstico para que use la Herramienta de diagnóstico. Si su aplicación de diagnóstico no aparece en el cuadro de diálogo de selección de VDA, esto podría indicar alguna de las tres condiciones siguientes:

- 1. La aplicación no cumple y no funciona con la Herramienta de diagnóstico.
	- a. Algunas aplicaciones requieren un adaptador específico de propiedad exclusiva.
- 2. La aplicación cumple, pero la Herramienta de diagnóstico no admite el protocolo necesario.
- 3. Problema con el archivo INI principal.
	- a. Algunos VDA crean problemas con el archivo INI cuando se instalan/desinstalan.
	- b. Muchas aplicaciones de diagnóstico de equipo original (OEM) están al tanto de este problema y pueden leer los errores.

Cuando se inicia el software de la AVT, se le notificará si existe un problema en el archivo INI principal. Si desea arreglar este problema (muy recomendable), oprima el botón **Fix/Change INI File** (arreglar/cambiar archivo INI) en la pantalla principal. Si su PC funciona con Windows 7, se le solicitarán los privilegios de administrador. El siguiente es un cuadro de diálogo que aparece cuando se inicia la AVT y se encuentra un problema en el archivo INI principal.

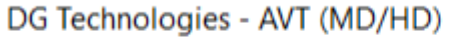

Problems found in the RP121032.INI file. It is suggested that you click the "Fix RP121032.INI File" button to make these changes.

You will need Administrator privileges to do this.

OK

×

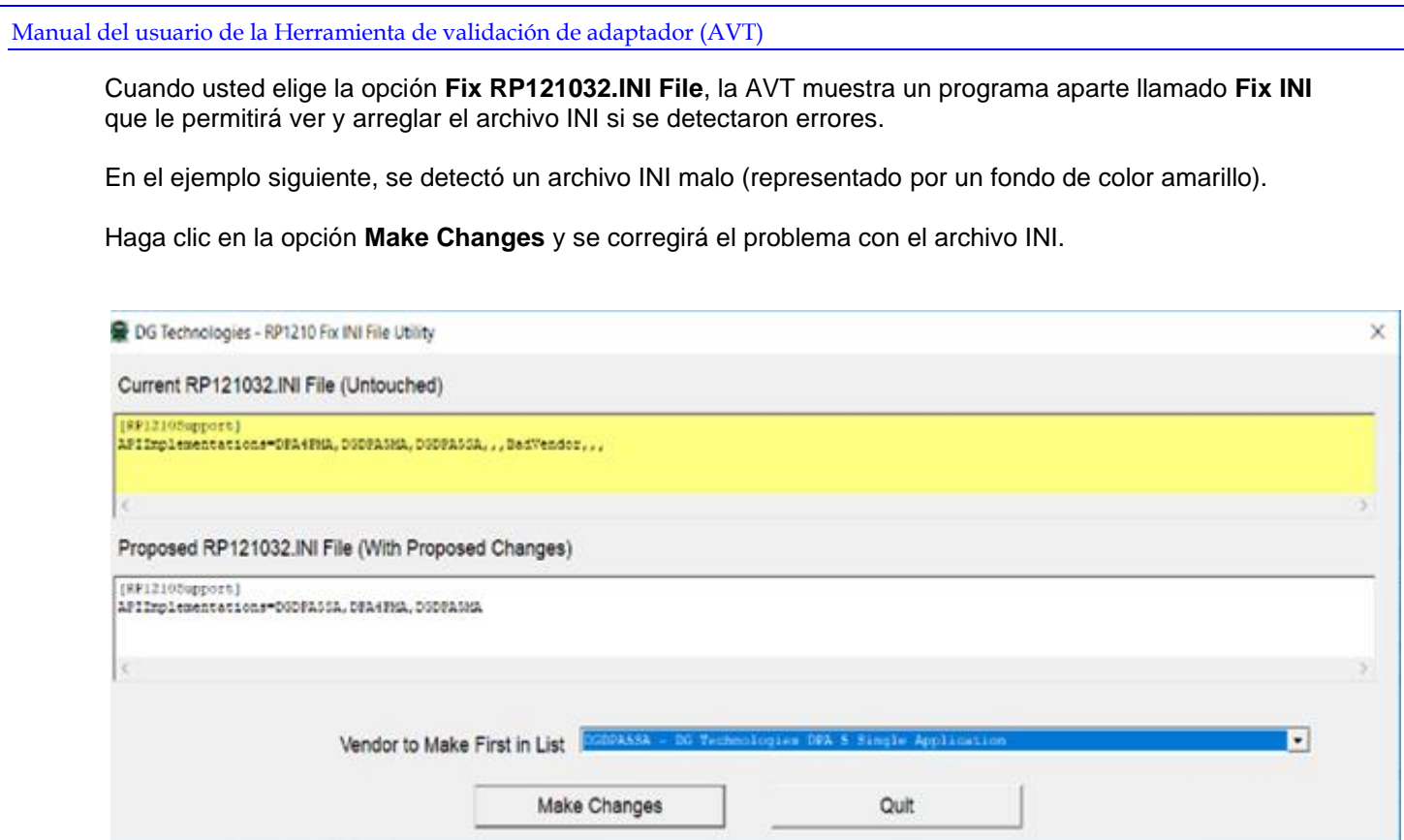

En la siguiente imagen de pantalla, el cuadro de diálogo indica que se arregló el archivo INI.

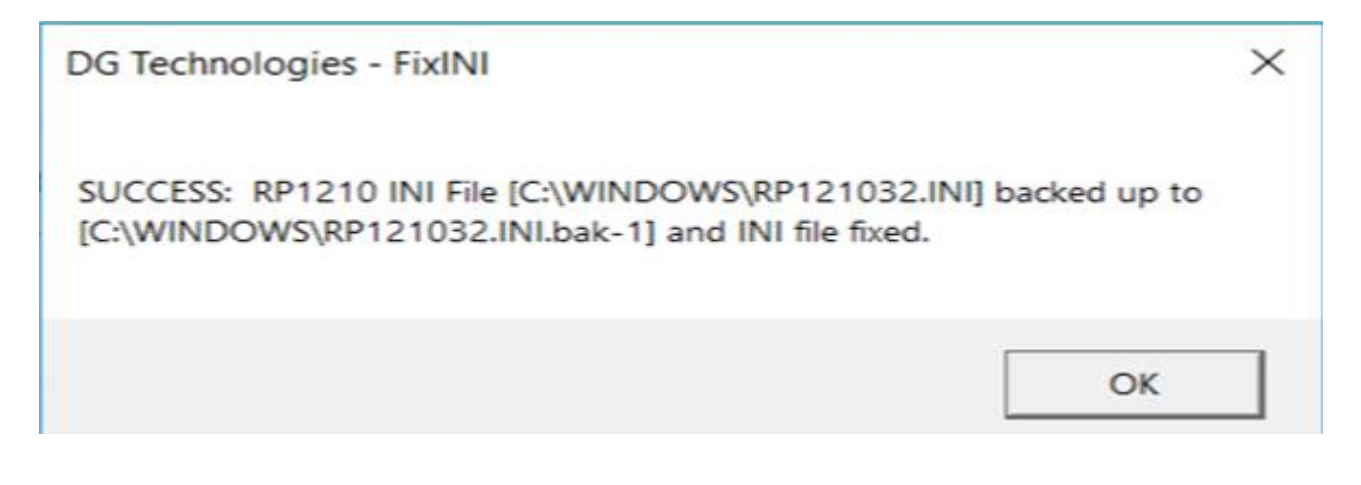

<span id="page-11-0"></span>Manual del usuario de la Herramienta de validación de adaptador (AVT)

#### 1.3.5. Diálogo de pruebas avanzadas (Proveedor/Dispositivo/Protocolo)

En caso de que necesite escanear otros protocolos para ver si están presentes, puede hacerlo usando la Interfaz de pruebas avanzadas. Esto le permite elegir la velocidad de transmisión y el canal que admite un Proveedor/Herramienta. Esta opción se usa principalmente para fines de ingeniería y requiere tener ciertos conocimientos sobre la configuración del enlace de diagnóstico del vehículo.

Al elegir la opción **Advanced Test** aparece el cuadro de diálogo que se muestra a continuación:

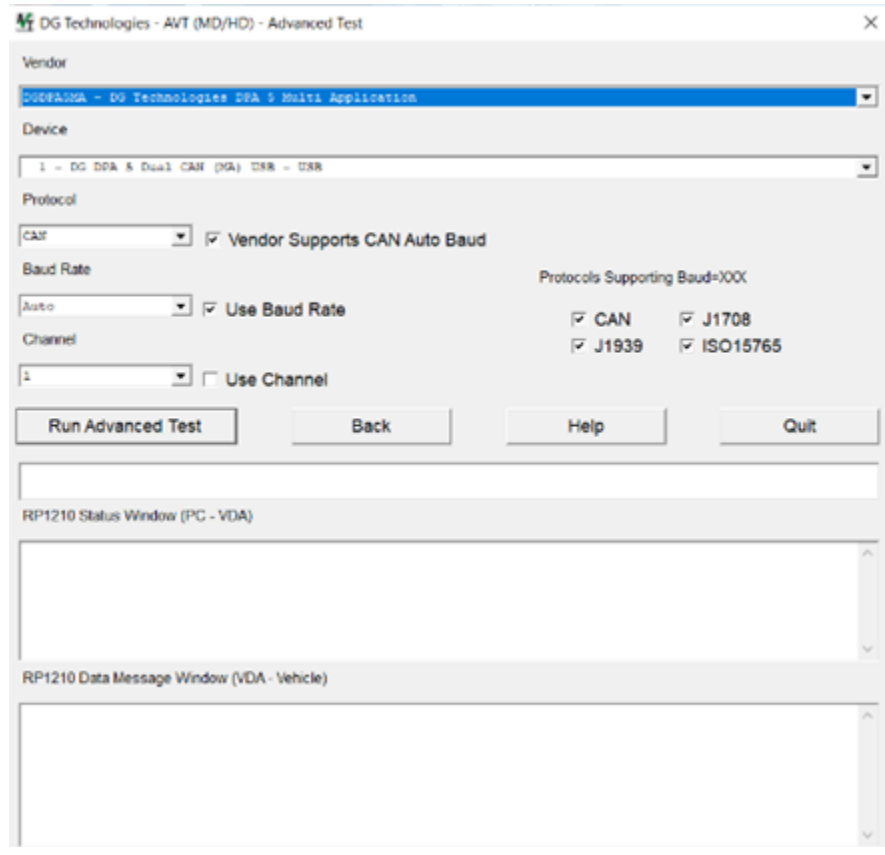

#### <span id="page-12-0"></span>1.3.6. Cuadro de lista desplegable Velocidad de transmisión

El cuadro de lista desplegable **Baud Rate** le permite al usuario seleccionar una de las velocidades de protocolo compatibles para el protocolo seleccionado. Las opciones en este cuadro de lista provienen del archivo INI del proveedor del VDA. Haga clic en la casilla de verificación **Use Baud Rate** para activar una conexión "Protocol:Baud=XXX". Si están marcadas las dos casillas de verificación (**Use Baud Rate** y **Use Channel**), la AVT iniciará una conexión "Protocol:Baud=XXX;Channel=X".

#### <span id="page-12-1"></span>1.3.7. Cuadro de lista desplegable Channel

El cuadro de lista desplegable **Channel** le permite al usuario seleccionar uno de los canales compatibles para el dispositivo seleccionado. Las opciones en este cuadro de lista provienen del archivo INI del proveedor del VDA. Haga clic en la casilla de verificación **Use Channel** para activar una conexión "Protocol:Baud=XXX". Si están marcadas las dos casillas de verificación (**Use Baud Rate** y **Use Channel**), la AVT iniciará una conexión "Protocol:Baud=XXX;Channel=X".

#### <span id="page-12-2"></span>1.3.8. Casilla de verificación Vendor Supports CAN Auto Baud

Esta casilla de verificación indica si la API admite la detección automática de velocidad de transmisión de CAN (CAN, J1939, ISO15765). Aunque esta variable puede estar configurada como TRUE (verdadera), los siguientes cuatro campos indican si la API admite formatos de conexión Baud=XXX para CAN, J1939 e ISO15765. Este campo es únicamente un campo informativo, y no todos los proveedores de VDA admiten esta característica.

#### <span id="page-12-3"></span>1.3.9. Protocolos que admiten Baud=XXX

Estas casillas de verificación indican si la API admite configurar una velocidad de transmisión específica (o detección automática de velocidad de transmisión) para un protocolo específico. Estas opciones provienen del archivo INI del proveedor del VDA. Estos campos son únicamente para fines informativos. No todos los proveedores de VDA admiten esa característica.

#### <span id="page-12-4"></span>1.3.10. Comandos de pruebas avanzados – Sin verificación de errores

Al usar este cuadro de diálogo para iniciar una prueba avanzada, no se realiza una verificación de errores para evitar que el usuario inicie una conexión "Baud=XXX" o "Channel=X" a un VDA incluso si el proveedor no admite ese formato de conexión.

#### <span id="page-13-0"></span>**1.4. AVT (OBDII) – Herramienta de validación de adaptador para vehículos ligeros y semipesados**

Esta selección cubre todas las herramientas J2534.

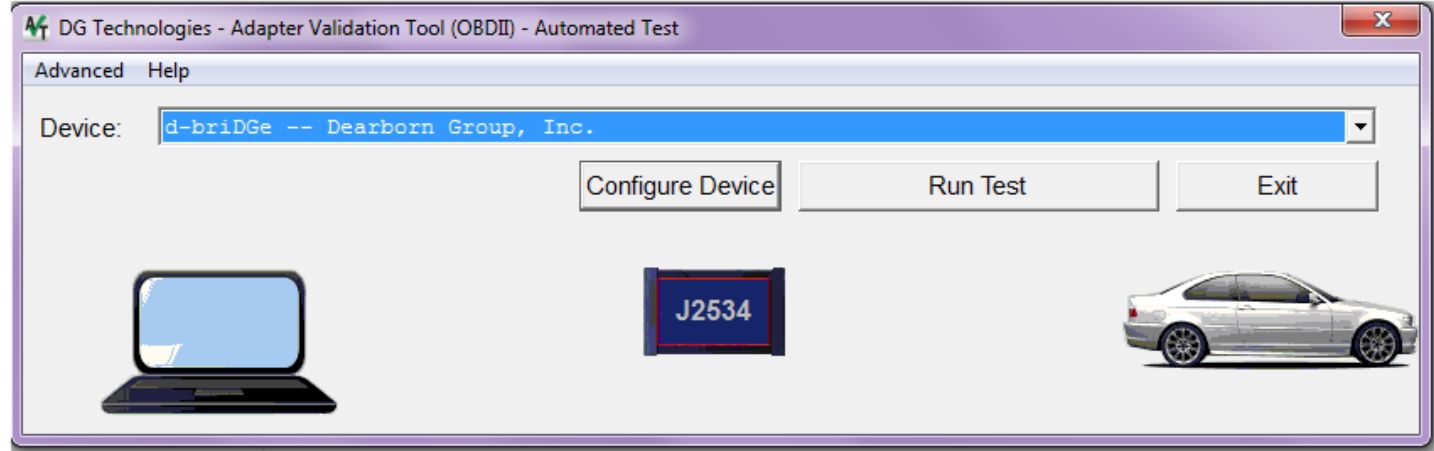

#### Seleccione **Configure Device**.

16 DG Technologies - Adapter Validation Tool (OBDII) - Automated Test

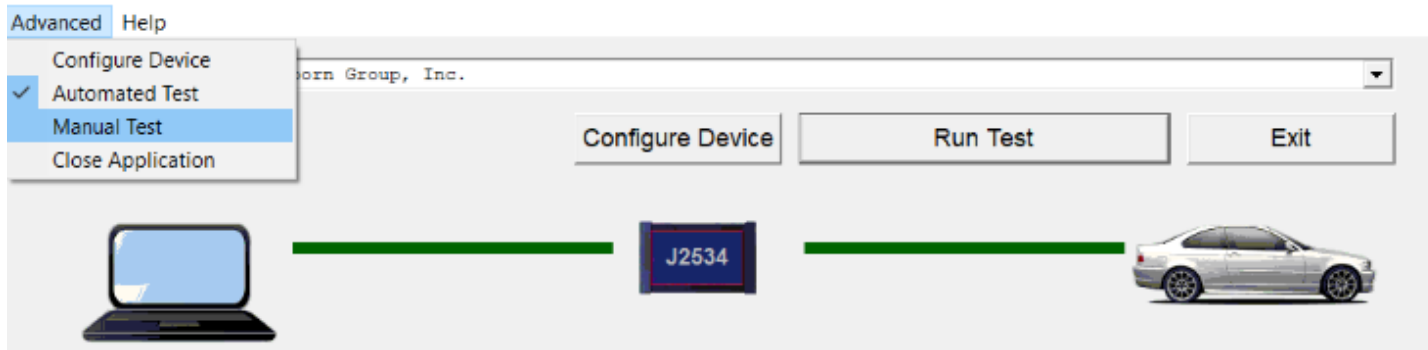

#### **Selección avanzada**

Permite alternar entre las pruebas **Automated** y **Manual Tests**. También puede **Configure** su dispositivo o **Close** la Aplicación desde este menú.

- ❑ **Device** (dispositivo) La línea verde del dispositivo (herramienta) al vehículo indica una prueba exitosa
- ❑ **Protocolo** OBD II
	- o Usar la opción de protocolo **OBD II** significa que la AVT intentará conectarse usando todos los protocolos OBDII que admite el adaptador seleccionado (por ejemplo, J1850VPW, ISO9141, ISO14230, ISO15765, etc.) y con todas las opciones OBDII y velocidades OBDII para ese protocolo (por ejemplo, CAN 1Mb 11-bit, CAN 1Mb 29-bit, CAN 500Kb 11-bit, CAN 500Kb 29-bit, etc.). DG recomienda usar el ajuste de protocolo OBDII inicialmente, puesto que todos los vehículos posteriores a 1996 deben admitir un protocolo OBDII.
	- $\circ$  También puede usar un protocolo específico y la AVT se conectará usando todas las velocidades y opciones para ese protocolo en particular.

 $\times$ 

Manual del usuario de la Herramienta de validación de adaptador (AVT) • Compruebe que las conexiones de la Herramienta de diagnóstico al vehículo y a la PC sean adecuadas. • Gire la llave de ignición a la posición "On" y haga clic en **Run Test**.  $\overline{\mathbf{x}}$ 16 DG Technologies - Adapter Validation Tool (OBDII) - Automated Test Advanced Help Device: Inc d-briDG Group. Configure Device **Run Test** Exit J2534

- Esta es una prueba con resultado Pasa/No pasa. Al finalizar una prueba exitosa, usted verá la pantalla que aparece a continuación. Las dos líneas verdes indican que la comunicación desde el dispositivo J2534 y la PC fue exitosa, al igual que la comunicación desde el dispositivo J2534 y el vehículo. También aparece el protocolo del vehículo que se detectó.
- Haga clic en **Exit** al terminar.

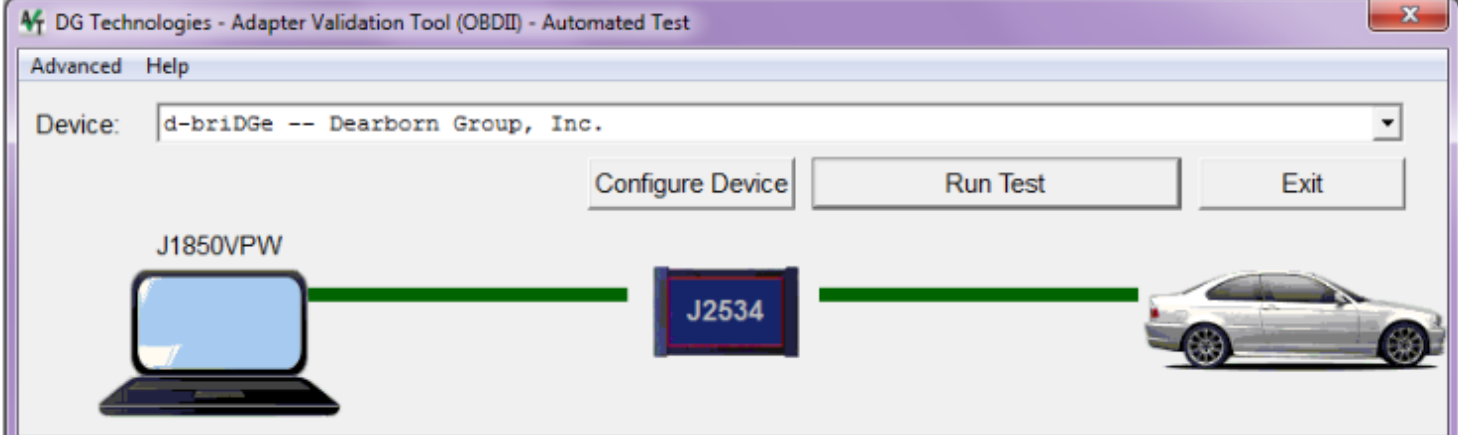

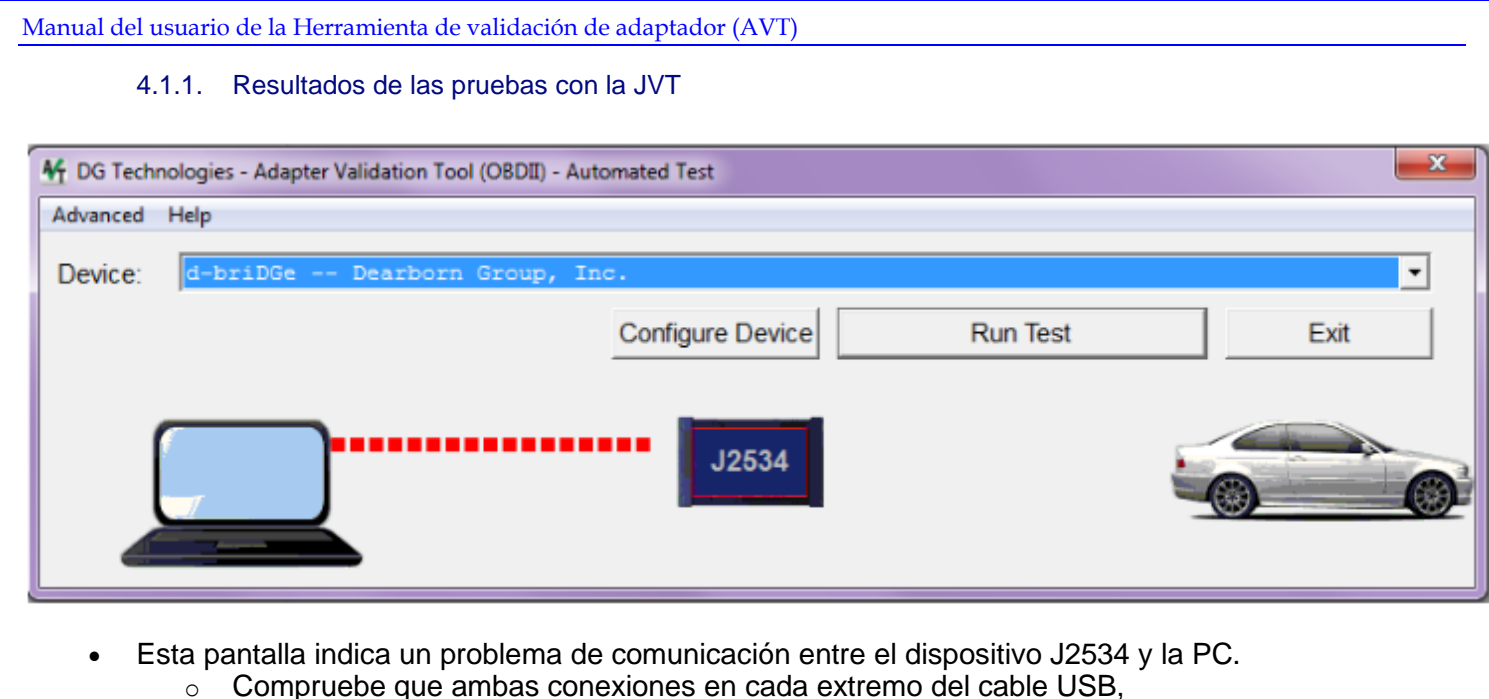

- entre el dispositivo J2534 y la PC, sean seguras.
- $\circ$  Compruebe que el dispositivo J2534 esté instalado correctamente en la PC y si es necesario vuelva a instalar.
- o Compruebe que el dispositivo J2534 esté encendido y que esté encendida la luz indicadora.
- o Si el problema persiste, pruebe con otro cable.

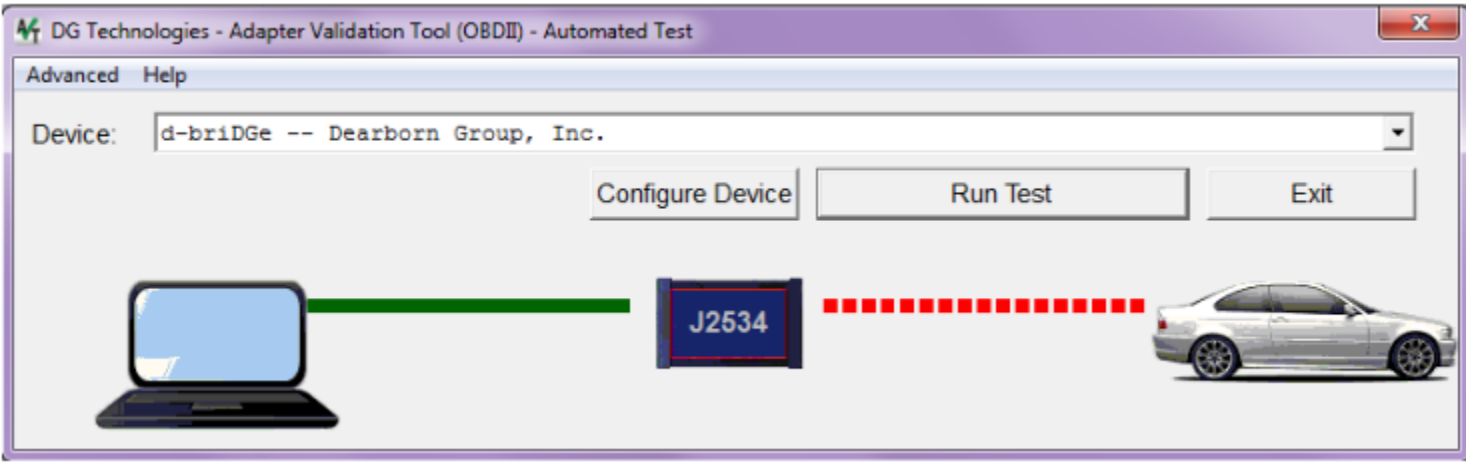

- Esta pantalla indica un problema de comunicación entre el dispositivo J2534 y la PC.
	- o Compruebe que ambas conexiones en cada extremo del cable OBDII entre el dispositivo J2534 y el vehículo sean seguras.
	- o Compruebe que la llave de ignición del vehículo esté en la posición "On" y que el dispositivo J2534 esté encendido.
	- o Si el problema persiste, compruebe que el cableado del conector J1962 OBD II y el otro cableado del vehículo estén conectados correctamente y firmemente. Tenga presente que puede tratarse de un problema con el vehículo mismo.

#### <span id="page-16-0"></span>1.4.1. Resultados de las pruebas con la AVT

Si después de seguir la pantalla **Test Results Discussion and Next Steps** no puede lograr que el adaptador lea los datos, póngase en contacto con soporte técnico de DG.

# <span id="page-17-1"></span><span id="page-17-0"></span>2. Soporte técnico

#### **2.1. Soporte técnico**

Después de leer los procedimientos de solución de problemas y validación en este documento, por favor revise la página de Preguntas frecuentes en [www.dgtech.com/faqs.](file://///INDY/../../../../marketing/DOCUMENTS/Manuals/DPA%205%202017%20Updates/www.dgtech.com/faqs) Sí continúa sin poder resolver un problema, no dude en ponerse en contacto con soporte técnico de DG. Para usuarios en Estados Unidos, el soporte técnico está disponible de 9 a. m. a 5 p. m. hora del este. También puede enviarnos un fax o correo electrónico con sus preguntas. Para asegurar una asistencia inmediata, por favor incluya su número telefónico de voz y el número de serie localizado en su producto de DG Technologies.

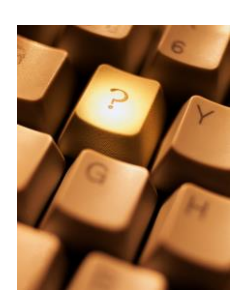

Soporte técnico de DG Technologies

Teléfono: (248) 888-2000 Fax: (248) 888-9977<br>Correo electrónico: techsupp@dgter

[techsupp@dgtech.com](mailto:techsupp@dgtech.com) Sitio web: [www.dgtech.com/tech-support](http://www.dgtech.com/tech-support)

Los usuarios que no sean residentes de Estados Unidos deben ponerse en contacto con su representante local de DG o enviar un correo electrónico a soporte técnico a [techsupp@dgtech.com.](mailto:techsupp@dgtech.com)

### <span id="page-18-1"></span><span id="page-18-0"></span>3. Declaraciones de limitación

#### **3.1. Declaraciones de limitación**

#### <span id="page-18-2"></span>3.1.1. Limitación general y asignación de riesgos

Hasta el grado máximo permitido por la ley aplicable, DG Technologies y sus proveedores proporcionan servicios de soporte "tal como están" y desconocen cualesquier otras garantías o condiciones que no estén específicamente estipuladas en el presente, ya sean explícitas, implícitas o estatutarias, incluyendo, sin limitación, garantías de comerciabilidad o aptitud para un propósito particular, ausencia de virus, exactitud o completitud de las respuestas, resultados, ausencia de negligencia o ausencia de esfuerzo competente y correspondencia con la descripción. El usuario asume todos los riesgos que surjan del uso o el desempeño del dispositivo, los componentes de su sistema operativo y cualesquier servicios de soporte.

#### <span id="page-18-3"></span>3.1.2. Exclusión de daños incidentales consecuenciales y algunos otros

Hasta el grado máximo permitido por la ley aplicable, bajo ninguna circunstancia DG Technologies o sus proveedores asumirán responsabilidad alguna por cualesquier daños especiales, incidentales, indirectos o consecuenciales, incluyendo, sin limitación: daños por pérdida de ganancias, pérdida de información confidencial o de otro tipo; interrupción del negocio; lesiones personales; pérdida de privacidad, omisión de cumplir algún deber (incluyendo buena fe o de cuidado razonable); negligencia; y cualquier pérdida pecuniaria o de otro tipo relacionada con el uso o la imposibilidad de usar el dispositivo, sus componentes o los servicios de soporte o la prestación de servicios de soporte o la omisión de proporcionar servicios de soporte o de otro modo en relación con cualquier prestación, incluso si DG Technologies o algún proveedor ha sido advertido de la posibilidad de tales daños.

#### <span id="page-18-4"></span>3.1.3. Limitación de responsabilidad y recursos

Sin perjuicio de cualesquier daños en los que usted pudiera incurrir por cualquier motivo (incluyendo, sin limitación, todos los daños mencionados anteriormente y todos los daños directos o generales), bajo ninguna circunstancia la responsabilidad de DG Technologies y de cualquiera de sus proveedores excederá el precio pagado por el dispositivo. El usuario asume todos los riesgos y responsabilidades derivados del uso de este dispositivo.

#### <span id="page-18-5"></span>3.1.4. Derecho a revisar o actualizar sin aviso

DG Technologies se reserva el derecho de revisar o actualizar sus productos, software y/o cualquiera o todos los documentos sin obligación de notificar a ningún individuo o entidad.

#### <span id="page-18-6"></span>3.1.5. Gobernanza

El usuario acepta ser regido por las leyes del estado de Michigan, EE. UU., y consiente la jurisdicción del tribunal estatal de Michigan en todas las disputas que surjan o se relacionen con el uso de este dispositivo.

#### <span id="page-18-7"></span>3.1.6. Contacto

Por favor dirija todas las consultas a:

DG Technologies 33604 West 8 Mile Road Farmington Hills, MI 48335 Teléfono (248) 888-2000 Fax (248) 888-9977

## <span id="page-19-1"></span><span id="page-19-0"></span>Apéndice A – Diversas plataformas de vehículos

#### **AVT para probar la plataforma de este vehículo – Protocolo J1708**

- 1. Conecte el cable del adaptador del vehículo de DG Technologies apropiado a la Herramienta de diagnóstico y el conector OBDII del vehículo.
- 2. Ejecute la AVT.
- 3. Seleccione
	- i. Proveedor: DGDPA5MA DG Technologies DPA 5 Multi Application
	- ii. Dispositivo: 1 DG DPA 5 Dual-CAN (MA) USB USB
	- iii. Protocolo: J1708
- 4. Haga clic en la opción *Run Test*.
	- i. Consulte la sección sobre solución de problemas para obtener información sobre los resultados de la prueba. Verde/verde indica que J1708 está funcionando.

#### <span id="page-19-2"></span>**Usar AVT para probar la plataforma de este vehículo – ISO15765**

- 1. Conecte el cable del adaptador del vehículo de DG Technologies apropiado a la Herramienta de diagnóstico y el conector OBDII del vehículo.
- 2. Ejecute la AVT.
- 3. Seleccione
	- i. Proveedor: DGDPA5MA DG Technologies DPA 5 Multi Application
	- ii. Dispositivo: 1 DG DPA 5 Dual-CAN (MA) USB USB
	- iii. Protocolo: ISO15765
- 4. Haga clic en el botón *Run Test*.
- 5. Consulte la sección sobre solución de problemas para obtener información sobre los resultados de la prueba. Verde/verde indica que ISO15765 está funcionando.

#### <span id="page-19-3"></span>**AVT para probar la plataforma de este vehículo – J1939**

- 1. Conecte el cable del adaptador del vehículo de DG Technologies apropiado a la Herramienta de diagnóstico y el conector OBDII del vehículo.
- 2. Ejecute la AVT.
- 3. Haga clic en la opción *Advanced Test* para mostrar el cuadro de diálogo Advanced Test.
- 4. Seleccione
	- i. Proveedor: DGDPA5MA DG Technologies DPA 5 Multi Application<br>ii. Dispositivo: 1 DG DPA 5 Dual-CAN (MA) USB USB
		- 1 DG DPA 5 Dual-CAN (MA) USB USB
	- iii. Protocolo: J1939
	- iv. Velocidad de transmisión: 250
		- 1. Marque la casilla de verificación *Use Baud Rate*.
	- v. Canal: 2
		- 1. Marque la casilla de verificación *Use Channel*.

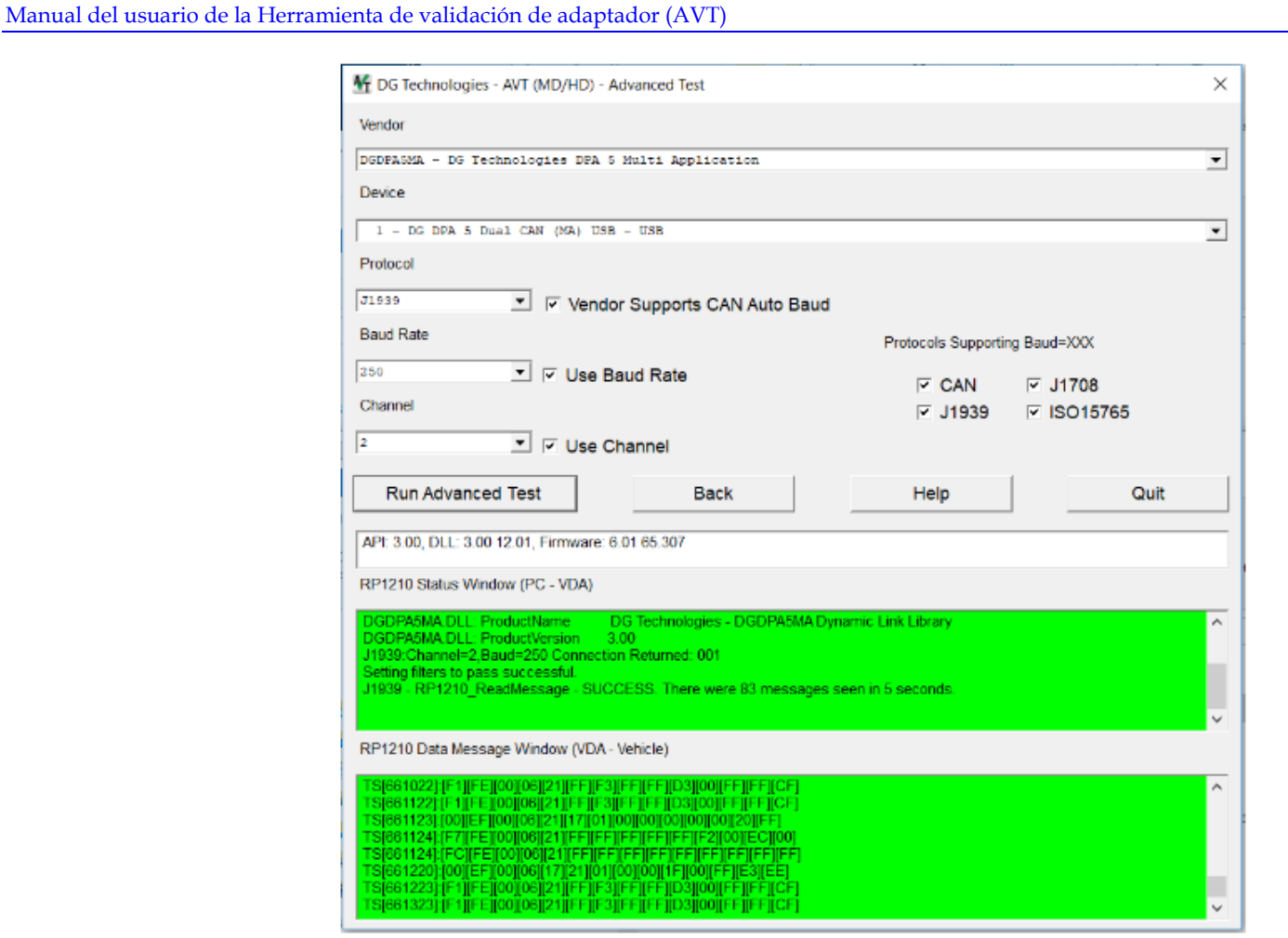

- 5. Haga clic en la opción *Run Advanced Test*.
- 6. Consulte la sección sobre solución de problemas para obtener información sobre los resultados de la prueba. Verde/verde indica que J1939 en CAN Canal 2 está funcionando correctamente.

# <span id="page-21-0"></span>Apéndice B – Lista de acrónimos

A lo largo de este documento se han utilizado varios acrónimos.

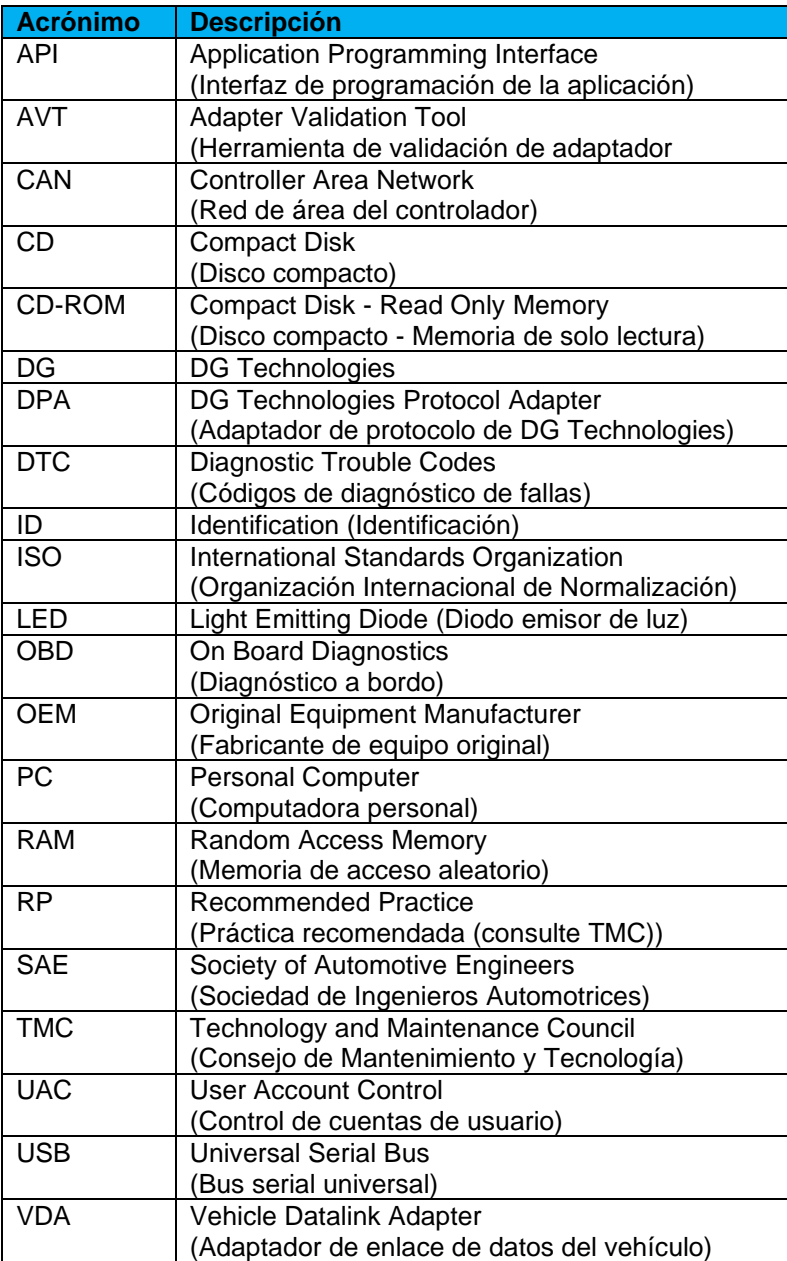